## Animation modification

After the review, the doctor may modify the animation directly on the animation modification interface if necessary. Smartee will design a new animation scheme according to the doctor's needs.

Select and click a case through [Case Management] on the homepage to enter [Case Information]. Click the [View] button to see the animation.

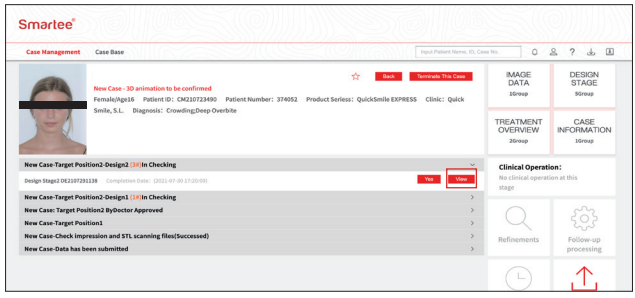

Expand [Comment on Protocol] and click [Modify the Animation] to enter the animation modification interface.

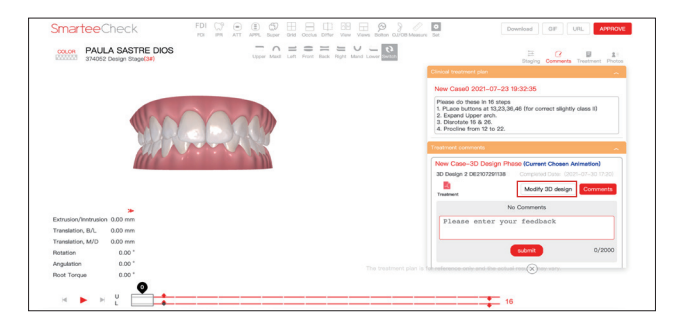

# Animation modification

### **Interface Introduction**

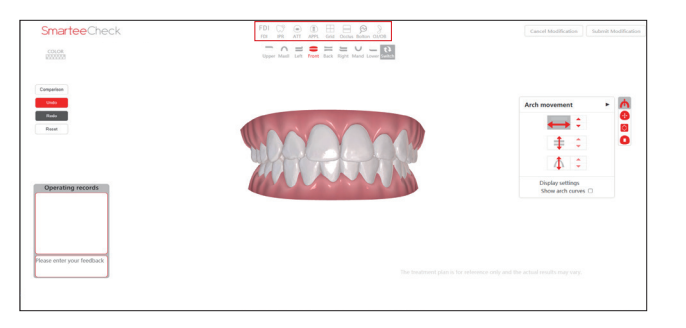

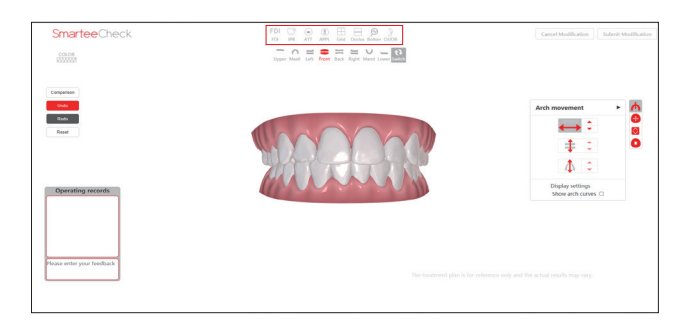

View Display **Perspective Switching** 

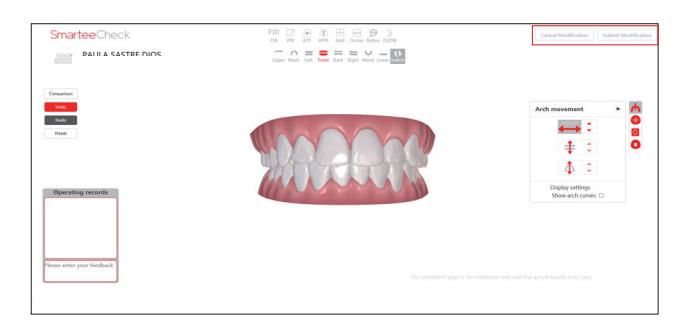

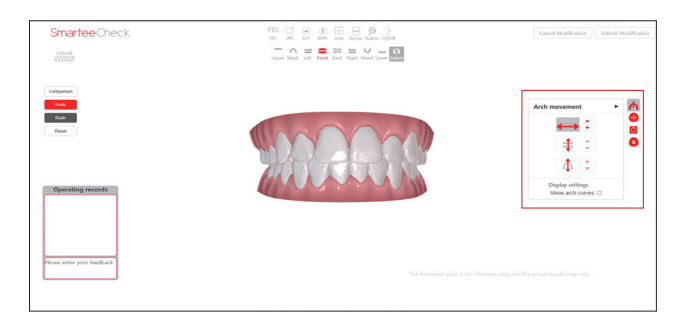

Submit/Cancel **Animation modification** 

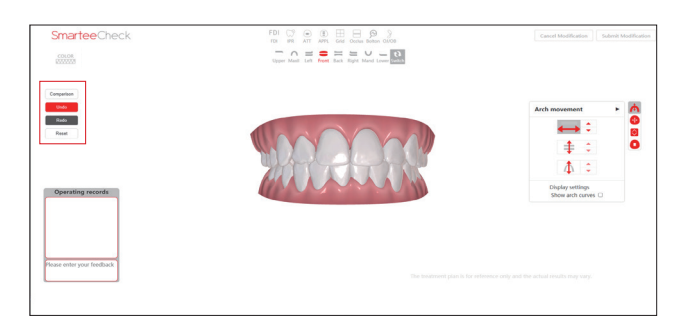

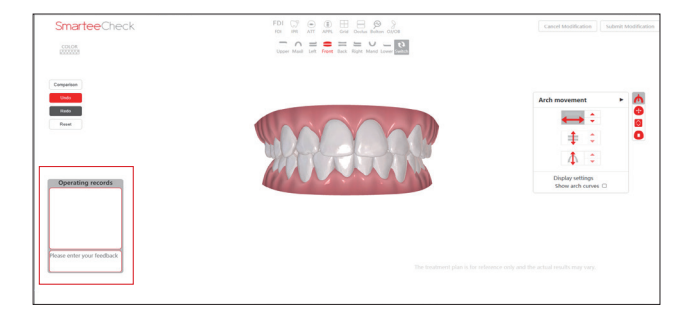

Control Operations **Control Operation Log**/Feedback

## Animation modification

### **Tips on how to use**

#### **Animation modification**

#### 1.Bodily movement

Click the [Bodily Movement] icon, and select the horizontal, vertical or sagittal icon on the operation panel. Click the increase/decrease button on the right to move the mandible as a whole.

Check the radio button of [Show the Dental Arch Curve] to display the arch curve of the occlusion.

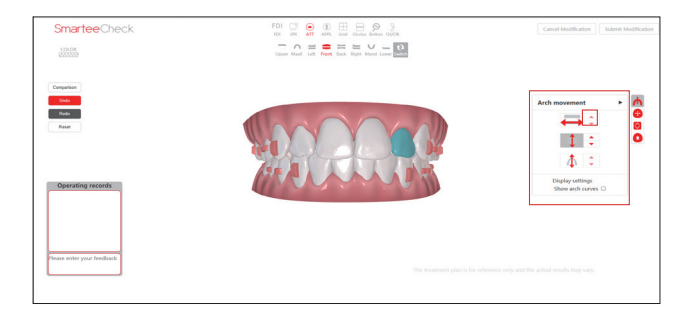

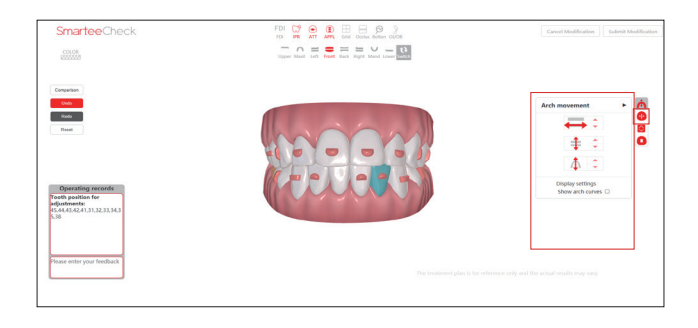

### 2. Tooth adjustment

Click a tooth to be adjusted, and the panel for the tooth parameter adjustment will pop up, on which the position and angle of the tooth may be adjusted.

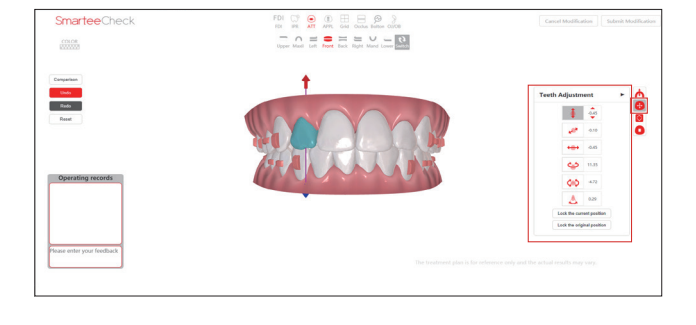

Click the [+] or [-] button on the right to adjust the amount of tooth movement and rotation.

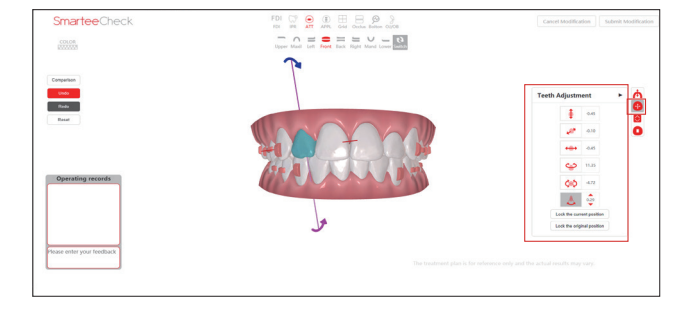

# Animation modification

Click [Lock the Current Position] or [Lock the Original Position] buttons to lock the currently selected tooth at the current or original position.

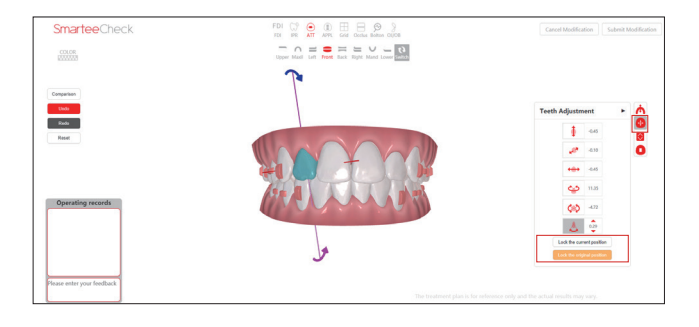

3. Enamel reduction adjustment Click the [Enamel Reduction] button in the view display function area to show or hide the enamel

reduction information in the model.

**APR** Ged Codus Baltimo CityCle<br> **C** = = U <u>– 3</u><br> **Ford** Each Right Mand Lower 2000  $\begin{array}{c} \text{CCLOR} \\ \text{DCLOR} \end{array}$  $\hat{a}$  $\bullet$ 

Click the blue triangle icon on the teeth model to set the connection relationship between two teeth at the corresponding position.

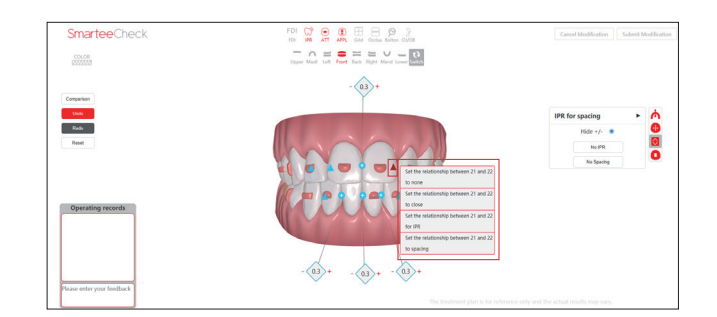

The amount of enamel reduction is shown as a positive value in the model, and the amount of spacing as a negative value in the model. Click the red [+] or [-] button to increase/decrease the amount of enamel reduction or spacing.

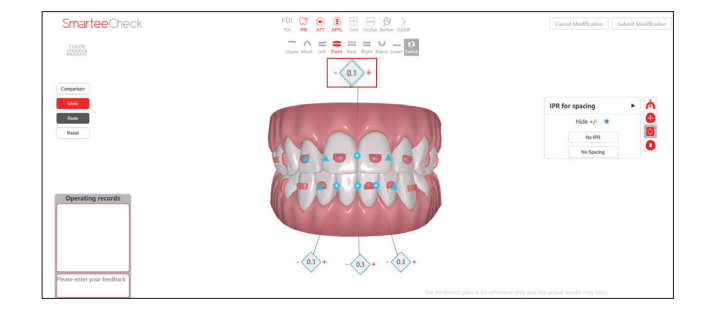

### Animation modification

In the case of enamel reduction display, click the [Spacing/IPR] icon, and a panel for spacing and enamel reduction adjustment will pop up. Select [Hide +/-] to hide the icon of connection relationship between two teeth.

Click the [No IPR] button to clear the amount of enamel reduction for all teeth; click the [No Spacing] button to clear the amount of spacing for all teeth.

The edit information of the amount of enamel reduction is displayed under the [Spacing and Enamel Reduction] panel. Click the [+] button and enter the number of steps and the value of enamel reduction in the input box, and then the total value of enamel reduction will be divided into different steps.

#### 4. Attachment adjustment

Click the [Attachment Adjustment] button, and drag the attachment icon on the adjustment panel onto the teeth model to add various attachments.

Double-click on an attachment in the teeth model, and drag the [Resizing] slider below the attachment adjustment panel to change the size of the attachment to 1~3 times.

Click [Remove] to directly delete the attachment in edit state. Click the [Up] or [Down] button to adjust the height

of attachment on the relative tooth plane.

Enter the number of steps corresponding to the attachment in the entire orthodontic treatment process in the step number input box.

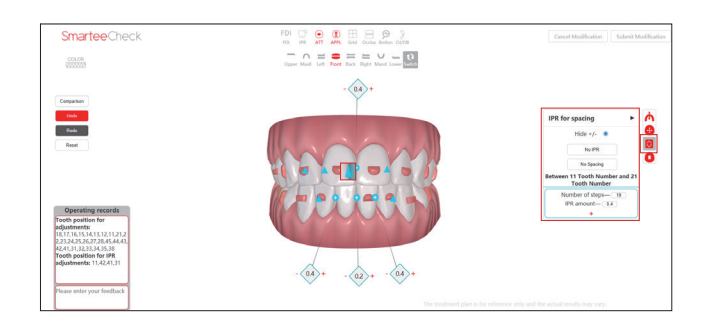

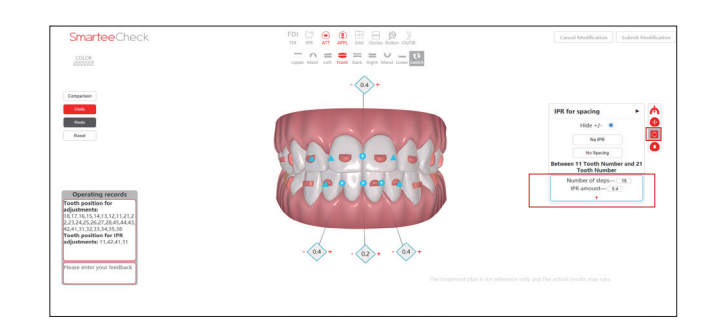

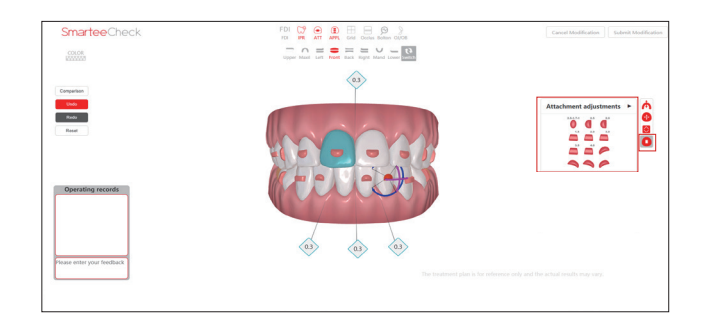

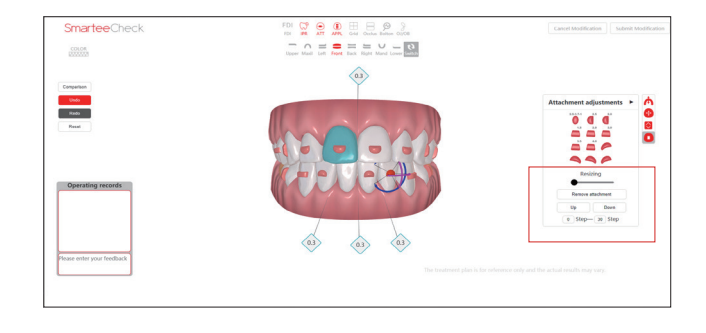

# Animation modification

Drag the attachment in edit state directly in the teeth model to adjust the position of the attachment on the teeth model.

Drag the arrow on the attachment in edit state to adjust the angle of the attachment.

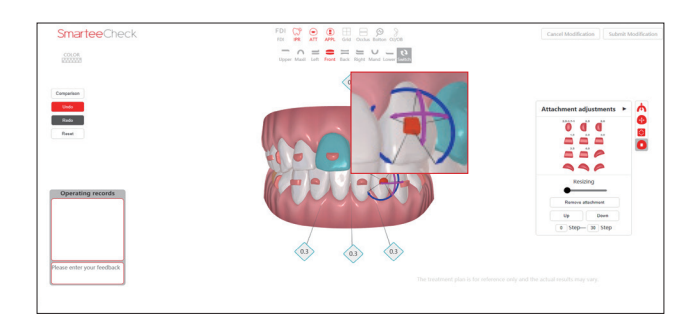

### **Operation Records**

The position of the adjusted tooth and the information of tooth position with enamel reduction adjustment are displayed in the [Operation Records] dialog box.

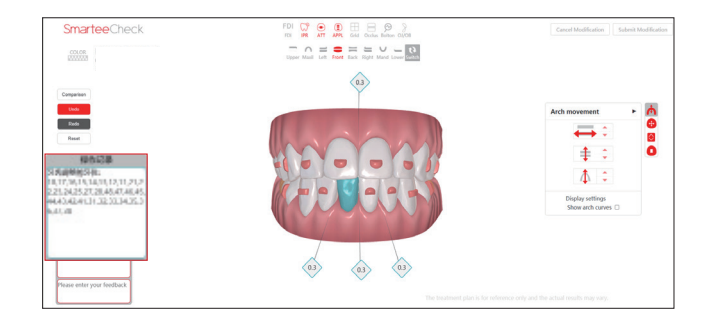

### **Control Operations**

Click the [Comparion] button to simultaneously display the original and currently modified animations. Drag the progress bar at the bottom to view the status of different steps in the original animation.

Click the [Undo] or [Redo] button to undo or redo the current operation.

Click the [Reset] button to reset the current animation modification.

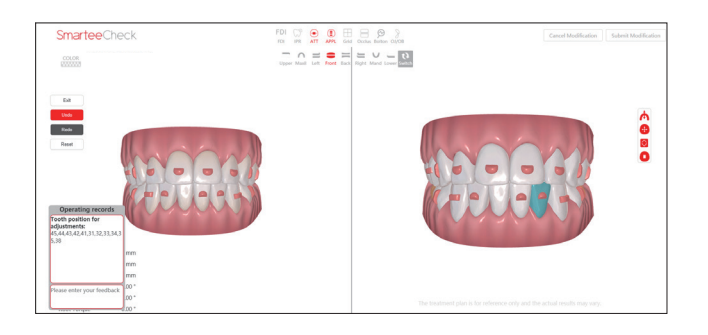